# **IC-7610 DUAL WATCH Stereo CODEC Audio Using Windows 10**

### **Introduction**

Windows 10 Audio Drivers for IC-7610 can be set to stereo in order to listen to Dual Watch audio in the left and right channels simultaneously. This application note gives a step by step procedure that I have used to decode WSJTX FT8 signals while listening to my SSB nets.

## **Software Versions Tested**

- 1) Windows O/S version 10, 64-bit
- 2) WSJTX version 2.0.1, FT8 mode

## **Procedure**

Right Click **Speaker** Symbol in the Windows **Task Bar**, lower right of desktop

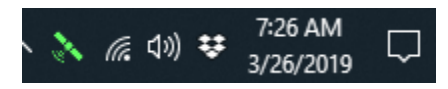

Next Click **SOUNDS** only

Then you will see the **Sound** GUI below

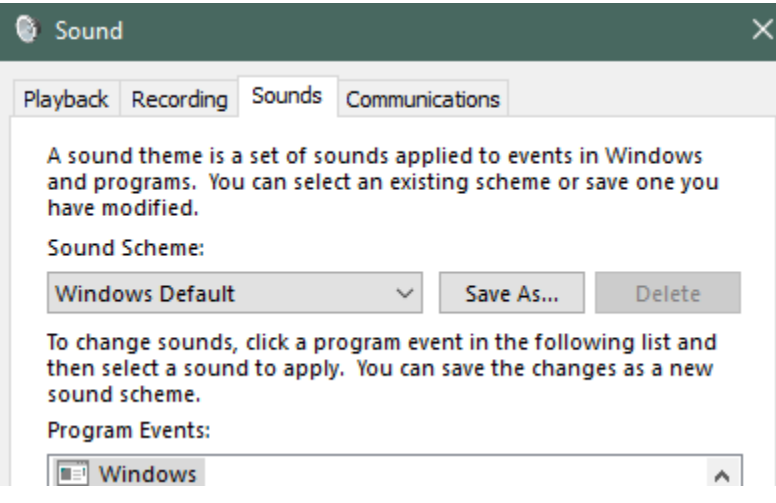

Click the **Recording** tab

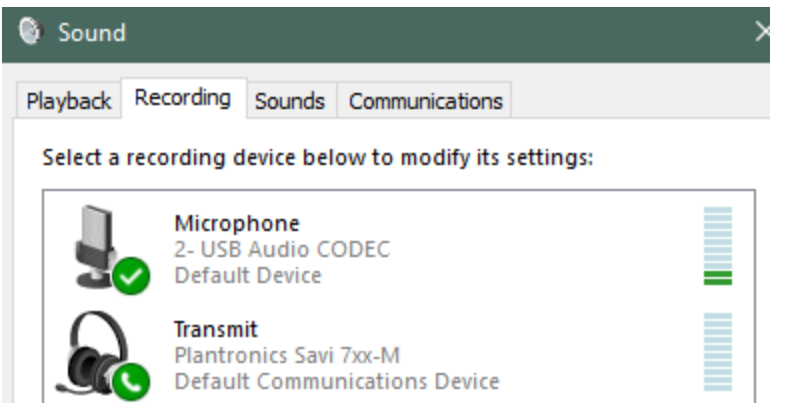

Locate and Left Click **Microphone, 2-USB Audio CODEC, Default Device**

Click **Properties**

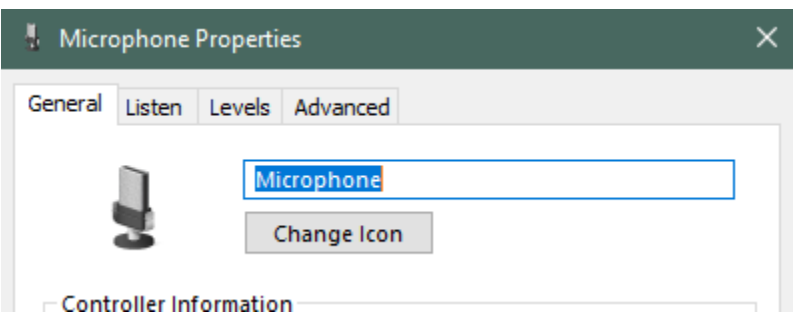

When you see this GUI above, Click the **Advanced** tab

Now from drop down menu for Default Format, select **2 channel, 16 bit, 48000 Hz (DVD Quality)**

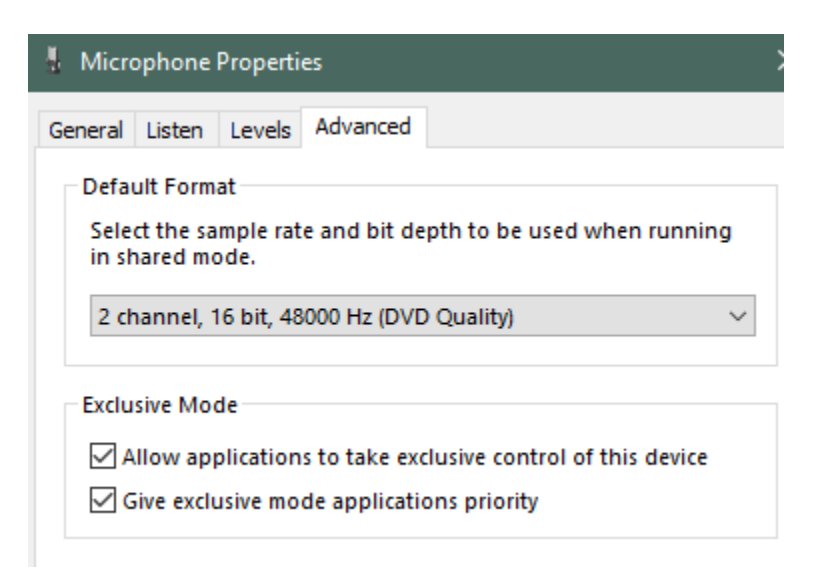

At bottom of this GUI click **OK**. The selection will now be maintained and you will have stereo on the CODEC for Left and Right channels being the Dual Watch audio! With my setup, I have

**Right** channel is **SUB Rx** and **Left** Channel is **MAIN**

Here is the GUI from my WSJTX Audio Settings

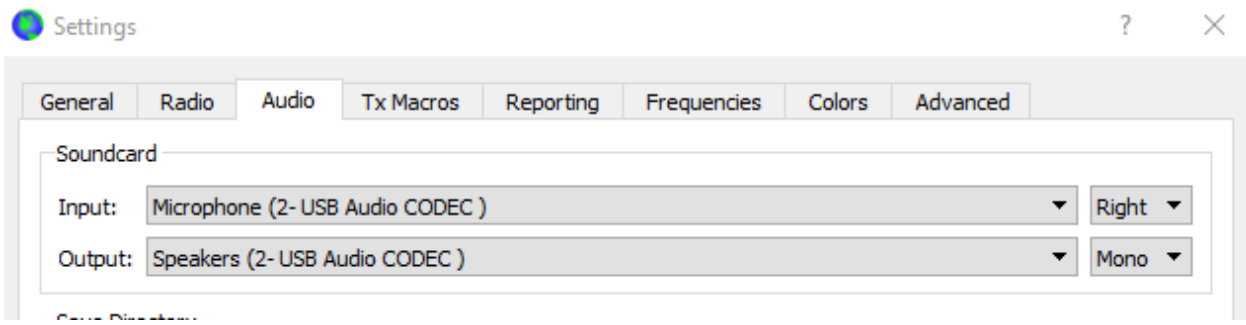

Here is my Settings for the Radio using **Fake It**

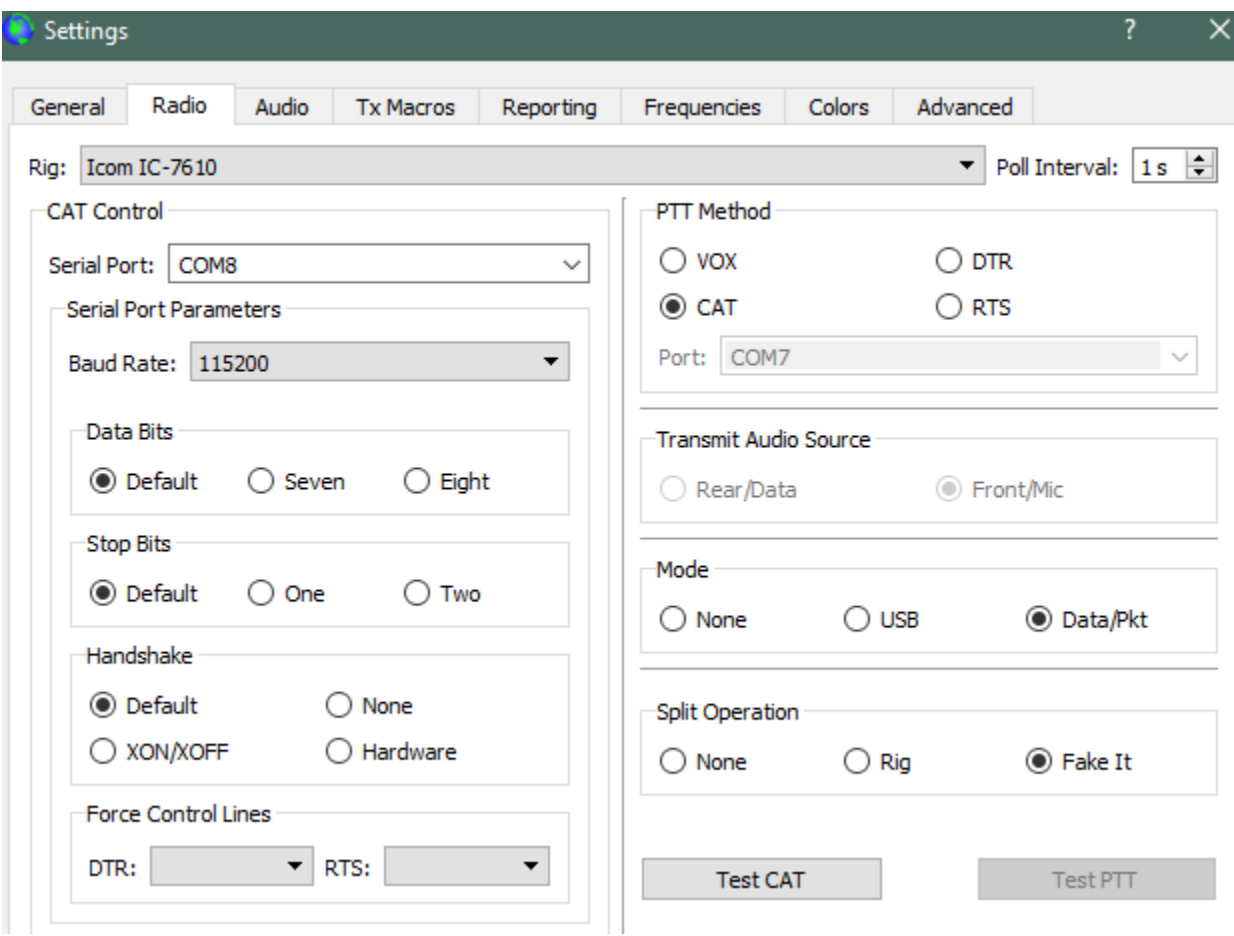

#### **The End**